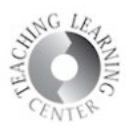

## Attendance Register Copying Process

- Log into D2L and open one of your classes.
- Once there, click on the **Course Admin** link on the NAV bar.

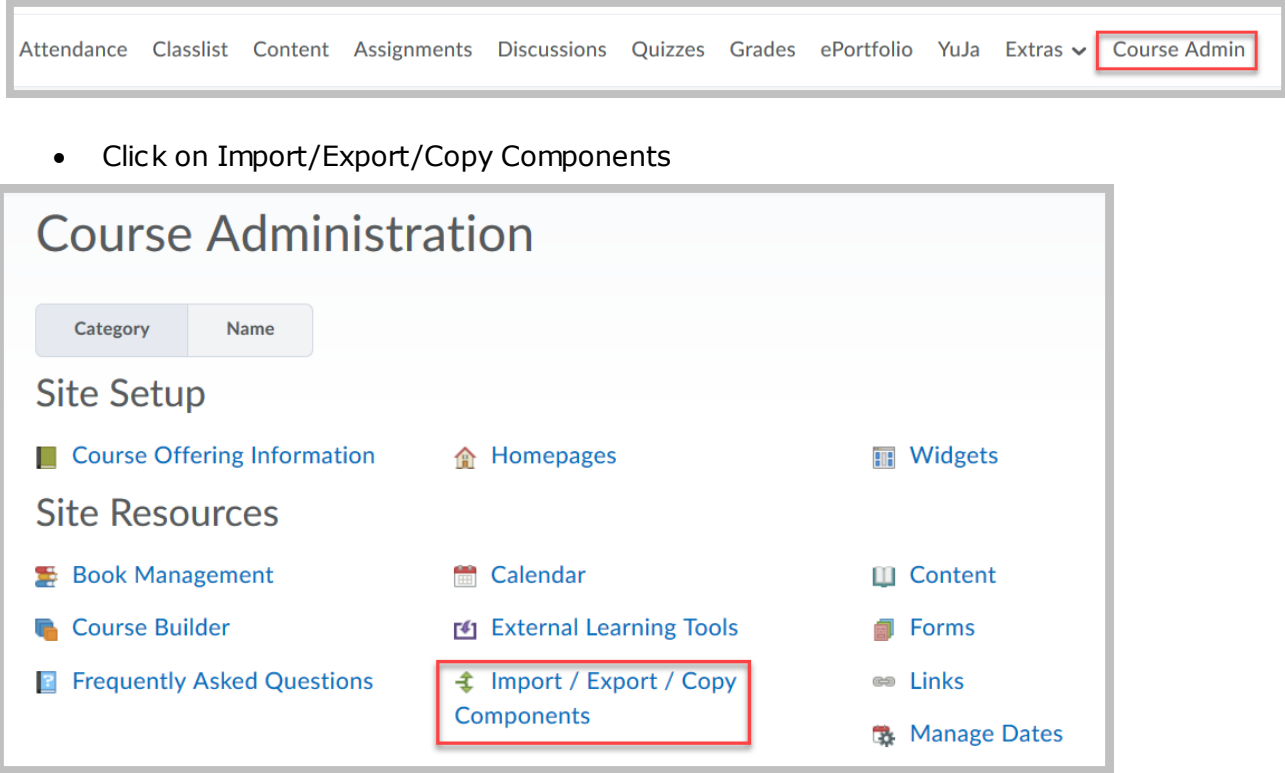

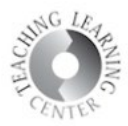

 On the next screen, leave the **Copy Components** radio button selected and click the **Search for Offering** button.

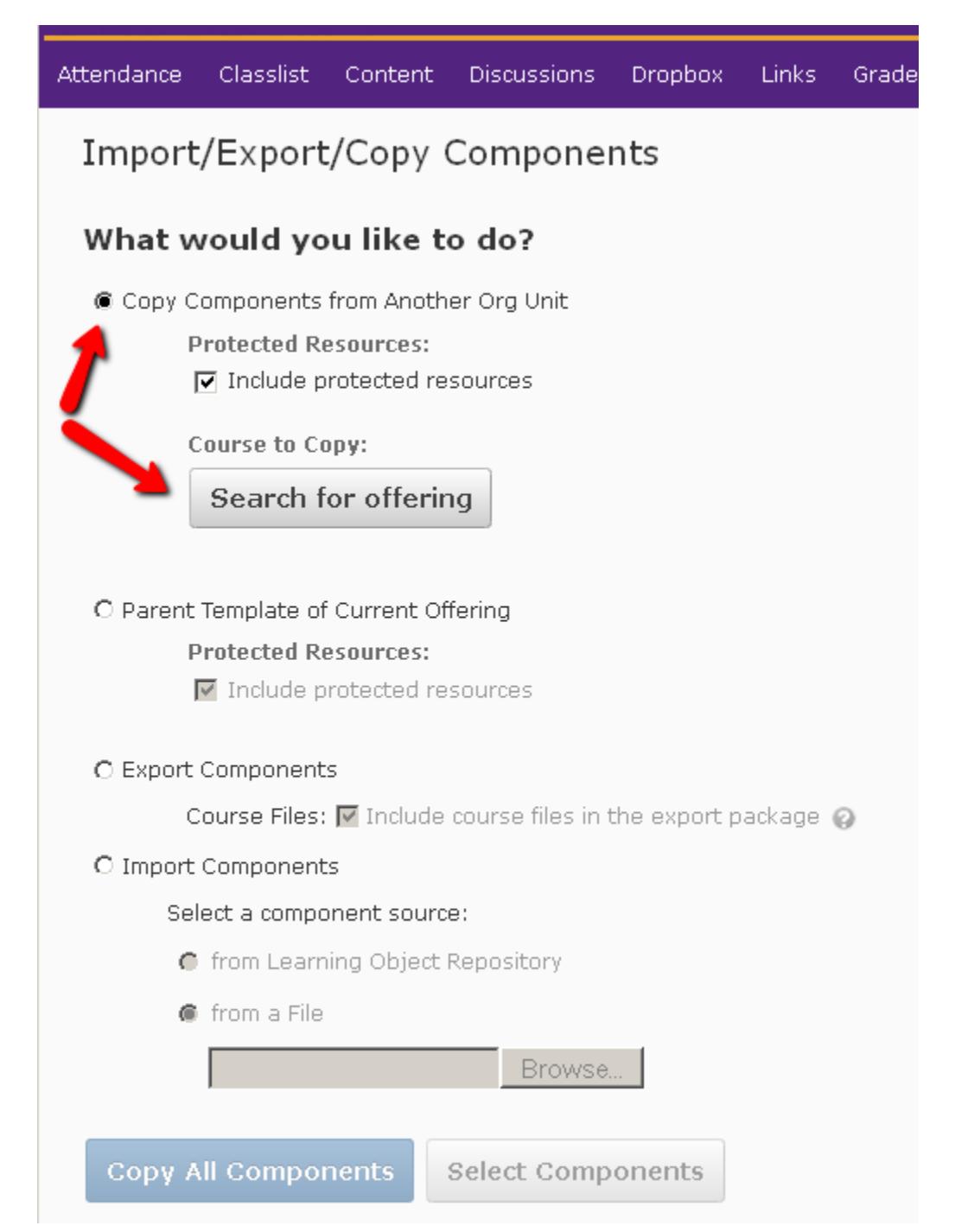

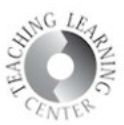

Type in **Attendance FA19** in the search bar.

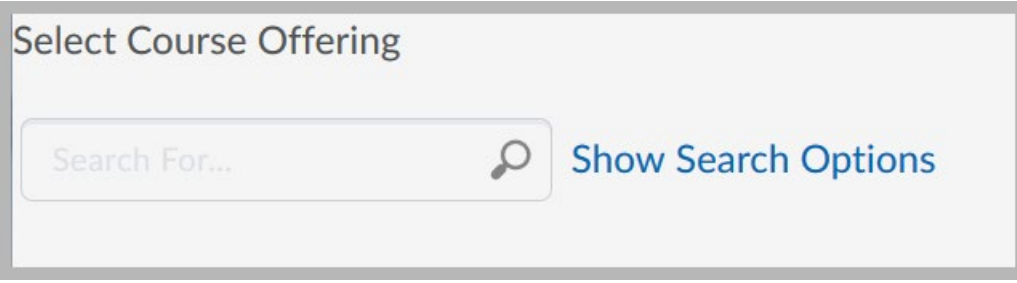

Once the course appears, select the radio dial to the left of the course name.

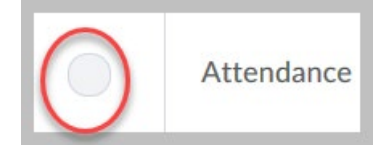

 You can also find the attendance course by entering the semester code into the Search for box, **FA19,** for example. This will bring up all your courses for that semester.

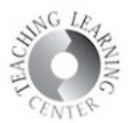

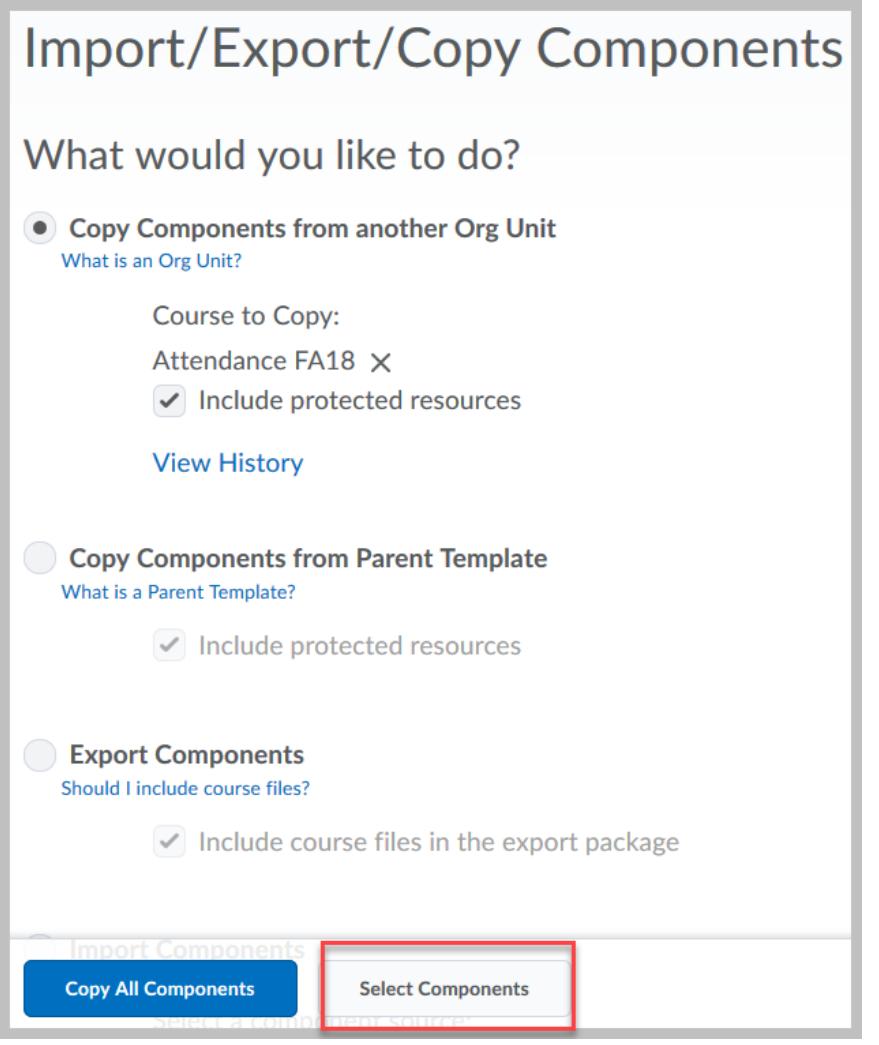

If all components are copied, the navigation bar will be disabled in your course.

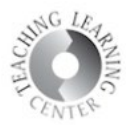

Select the **box to the left of Attendance Registers** and then change the default of Copy all items to **Select individual items to copy.** 

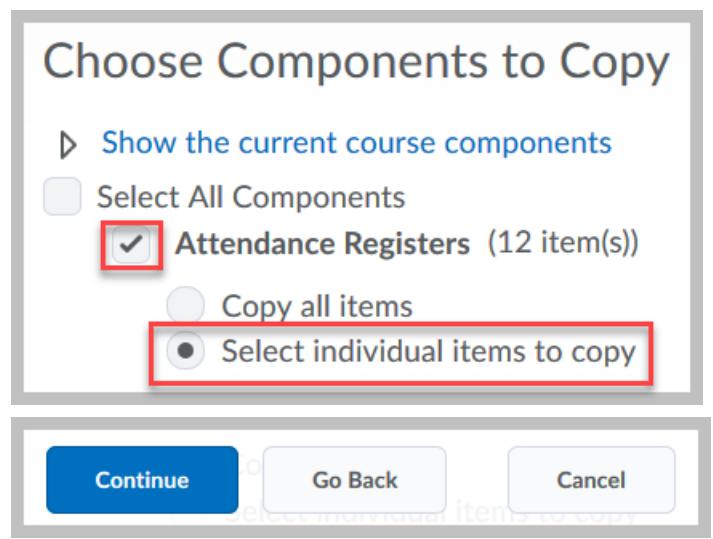

 Select the **meeting day option appropriate for your course** by clicking on **the box to the left** of the day or days that you meet your class

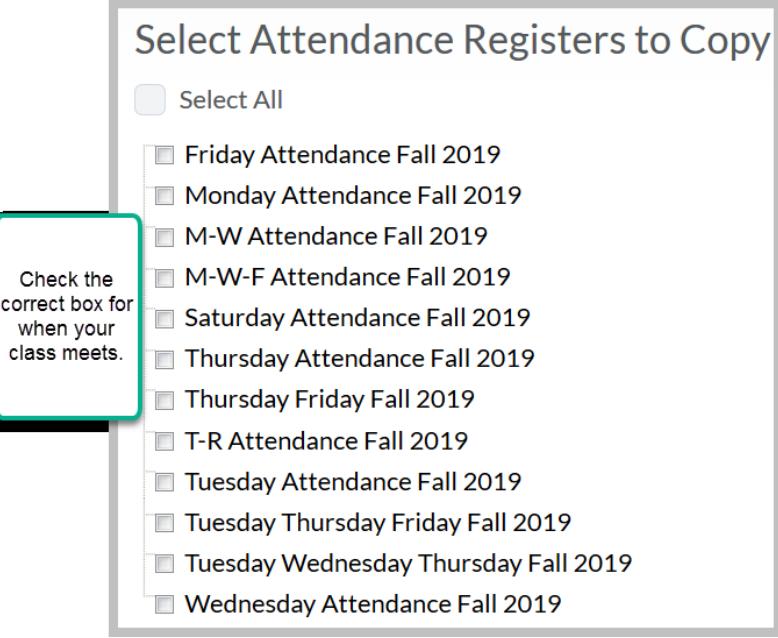

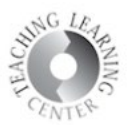

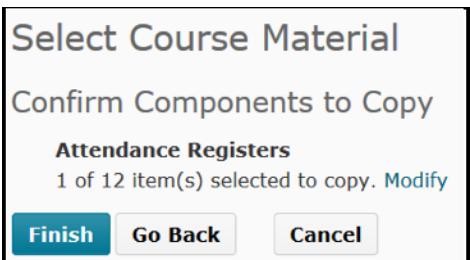

Click on **Attendance in your navigation bar to make sure you selected the correct meeting day(s)** for your course.

• If you have a **10-week, or 7-week ,** etc. course, **simply delete some of dates in the register you selected to modify it.**

**Questions?**

**Contact TLC at [tlc@ccd.edu o](mailto:tlc@ccd.edu)r call 303-352-3201.**